Information Technology Services

### Student MFA Enrollment

Student Multi-Factor Authentication (MFA) for Curry College powered by Google 2-Step Verification, adds an extra layer of security to your account by requiring a verification code be provided from a personal device such as tablet, mobile phone or landline. MFA was designed to work seamlessly with your smart devices, and Curry ITS recommends using a smartphone or tablet for the best experience. It's as easy as the push of a button.

#### 2-Step Verification Enrollment Deadline

You may have received the following message upon logging into your student Gmail or Google Workspace, requesting that you enroll a device in Google 2-Step Verification by July 29th, 2022. Enrollment is required by July 29th to maintain access to your Curry Student email and Google workspace account, otherwise you will need to contact the ITS Help Desk to regain access to your account.

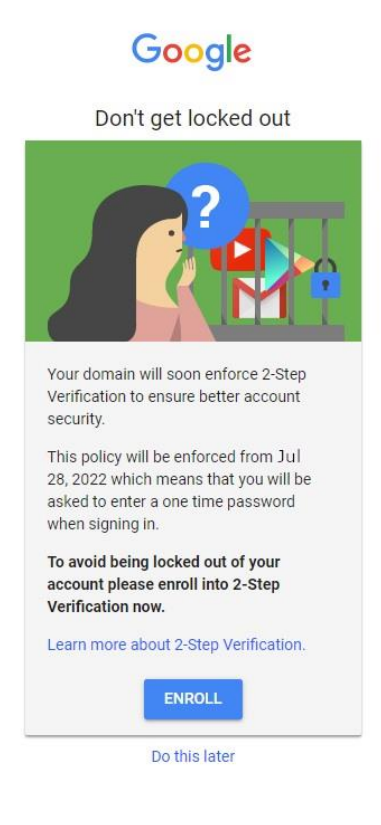

#### Information Technology Services

If you are not enrolled by July 29th, 2022, you will receive the following message, indicating that you must contact the ITS Help Desk for support.

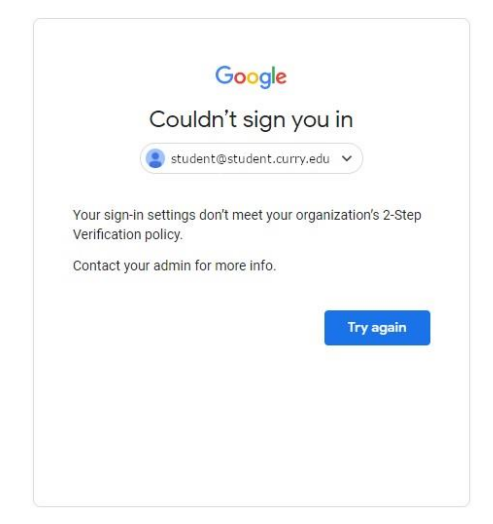

### Setting Up Google 2-Step Verification

If you are presented with the Enrollment Reminder message (in the previous section), you can click *Enroll* and skip to the *Enrolling a Device* section of this document. Otherwise, follow the steps below to begin enabling 2- Step Verification on your account.

1. Select the Google button in the upper right-hand corner of the window (red). In the pop-up dialog, select *Manage your Google Account* (Green).

Information Technology Services

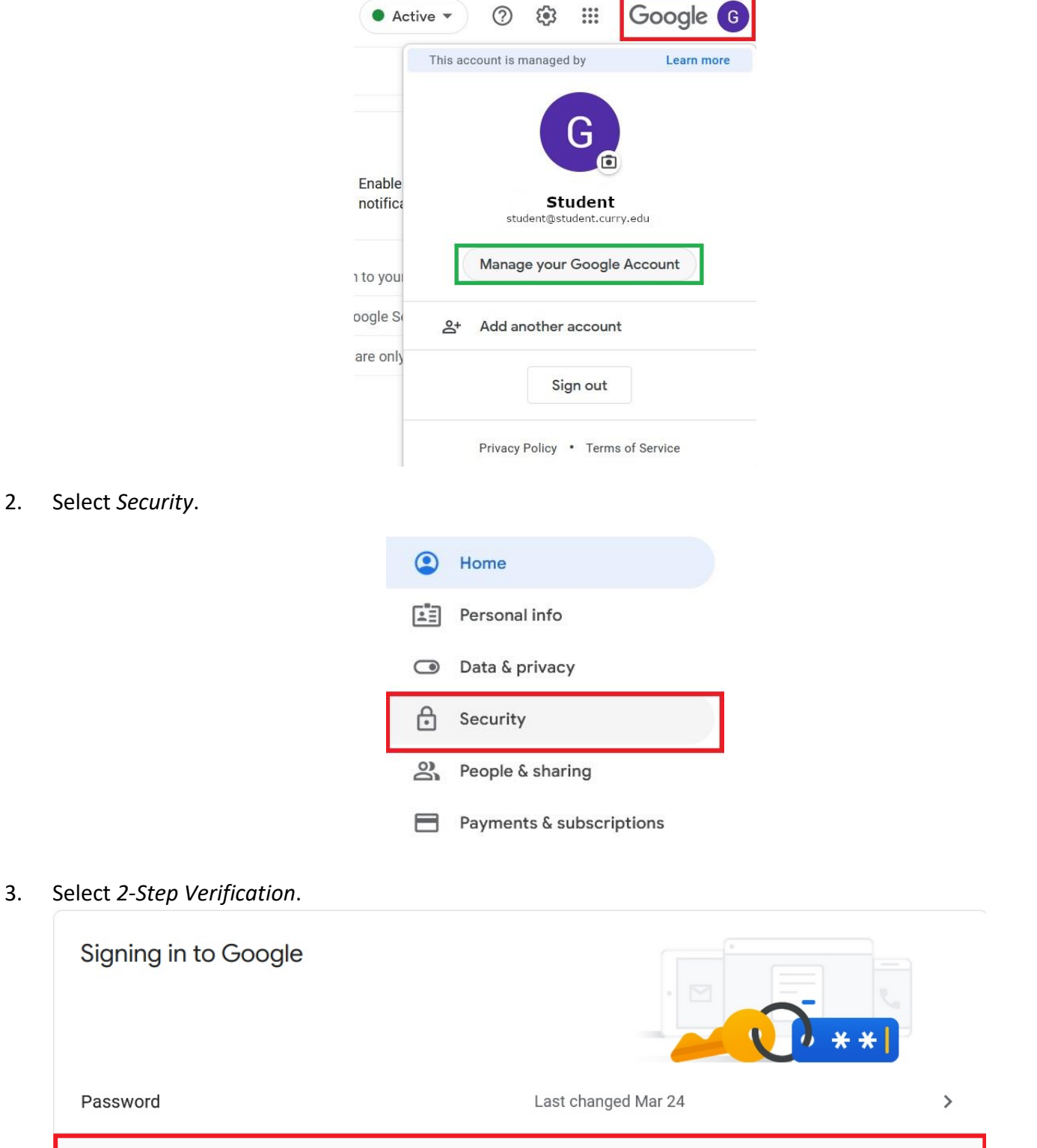

 $\bullet$  off

 $\,$ 

2-Step Verification

Information Technology Services

4. A dialog window will appear, explaining 2-Step Verification. Select *Getting Started*.

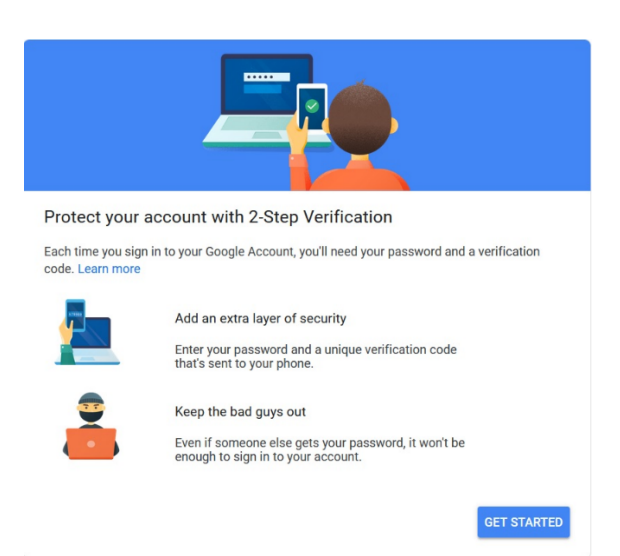

5. Sign in to continue to 2-Step Verification configuration.

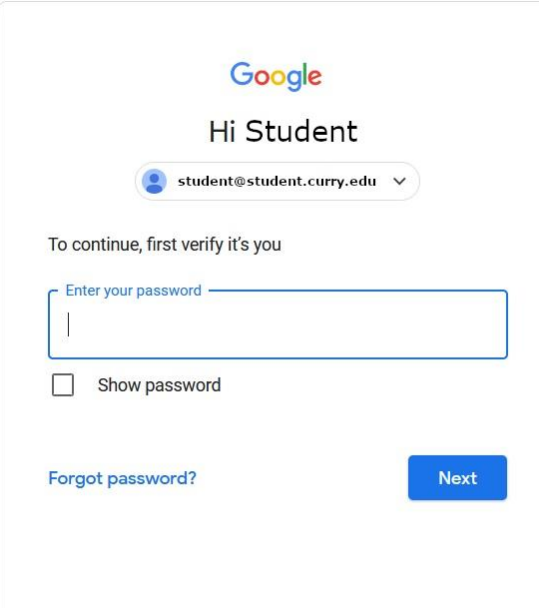

#### Phone Enrollment

Curry ITS recommends using the Google Authenticator App for iPhone and Android for the best experience, however you must enroll a phone (via text message or phone call) before you can setup Google Authenticator.

Information Technology Services

1. You will be presented with a phone configuration dialog. Enter your mobile telephone or landline number (mobile is recommended) and select the *Text Message* or *Phone Call* radio button. If you are using an international phone number, ensure you select your country code from the drop down to the right of the US flag icon.

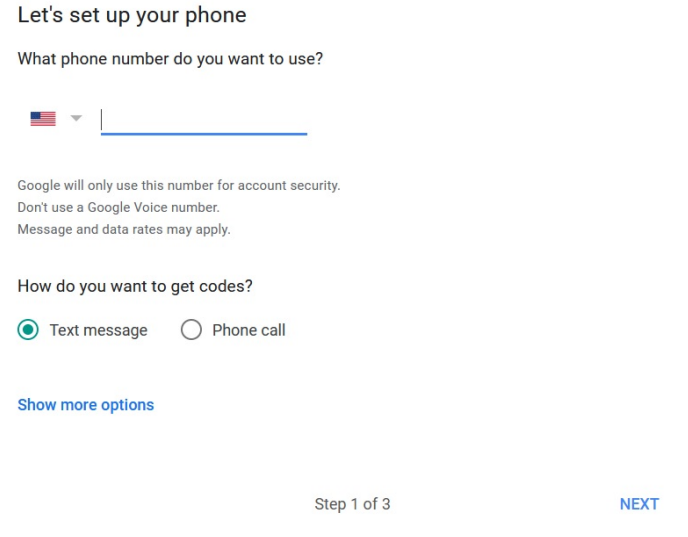

- 2. Click *Next*.
- 3. You will receive either a text message or phone call to the number you provided. A six-digit verification code will be provided. Enter the verification code into the confirmation dialog seen below and click *Next*.

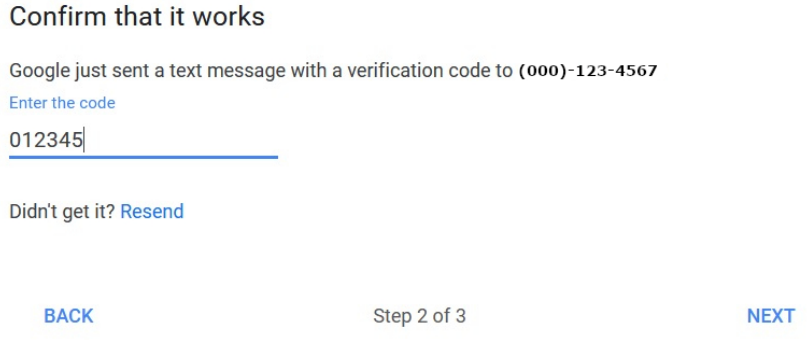

4. Once confirmed, you will be prompted to turn on 2-Step Verification. Select *Turn On*.

#### Information Technology Services

#### It worked! Turn on 2-Step Verification?

Now that you've seen how it works, do you want to turn on 2-Step Verification for your Google Account student@student.curry.edu?

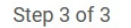

**TURN ON** 

#### Setting Up Google Authenticator

Once you have 2-Step Verification enabled, you will now be able to enable MFA via Google Authenticator.

1. The Available second steps dialog will appear once you have turned on 2-Step Verification. Select *Authenticator App*.

Available second steps

A second step after entering your password verifies it's you signing in. Learn more Note: If you sign in to your Google Account on any eligible phone, Google prompts will be added as another method for 2-Step Verification.

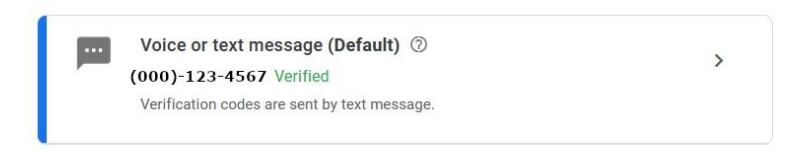

#### Add more second steps to verify it's you

Set up additional backup steps so you can sign in even if your other options aren't available.

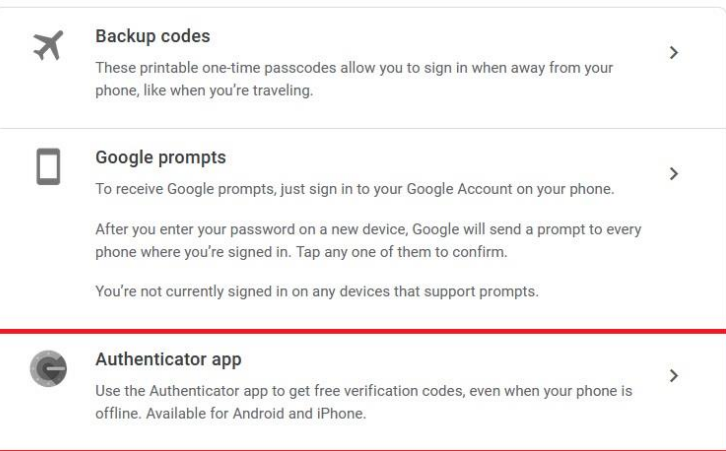

2. You will be presented with the *Authenticator app* dialog. Select the Google Play Store (Android) or iOS App Store (iOS) links for instructions on installing the Authenticator app on your device. Once the Authenticator app has been installed, select *Set up authenticator*.

> **If you have any questions, please contact us. E-mail[: support@curry.edu](mailto:support@curry.edu) Phone: 617-333-2911**

#### Information Technology Services

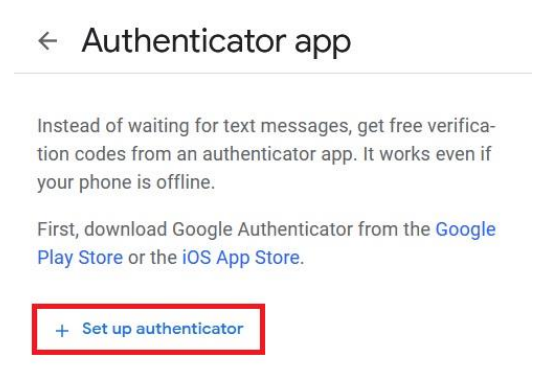

3. Open the Authenticator app. In the app tap the *+* and choose *Scan a QR code*.

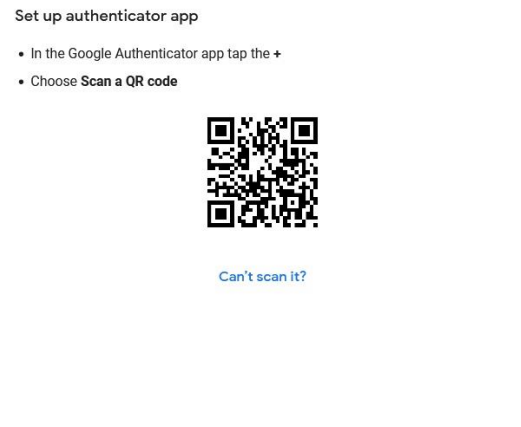

Cancel Next

- 4. Scan the QR code with your device camera. Once complete, select *Next* in your computer browser.
- 5. Enter the code in the authenticator app (the heading should say: Google [youremailaddress@student.curry.edu\)](mailto:youremailaddress@student.curry.edu).

### Information Technology Services

Set up authenticator app Enter the 6-digit code you see in the app 012345

Cancel Verify

6. Select *Verify* to finish setting up Google Authenticator.

**Back**